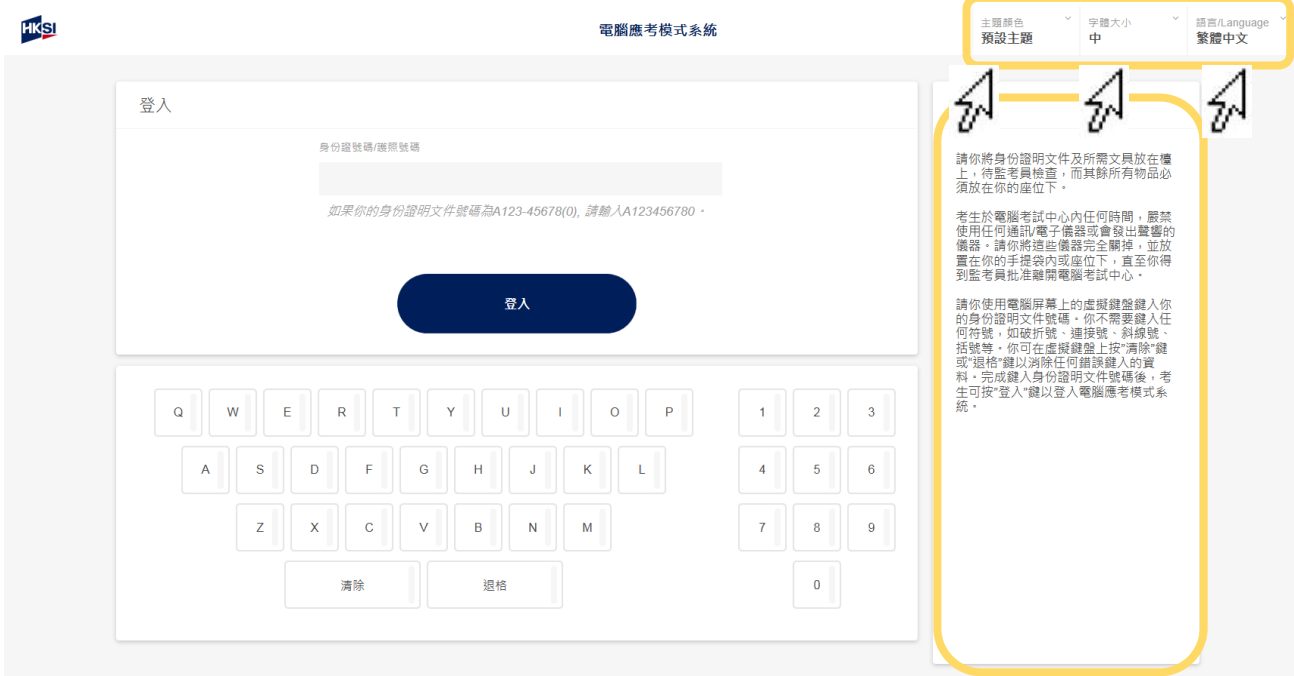

考生可在電腦屏幕右上角位置選擇系統顯示之**語言**、**字體大小**及**主 體顏色**。系統顯示之設定可於考試期間更改。

考生可於電腦屏幕右邊之方框內查看指示。

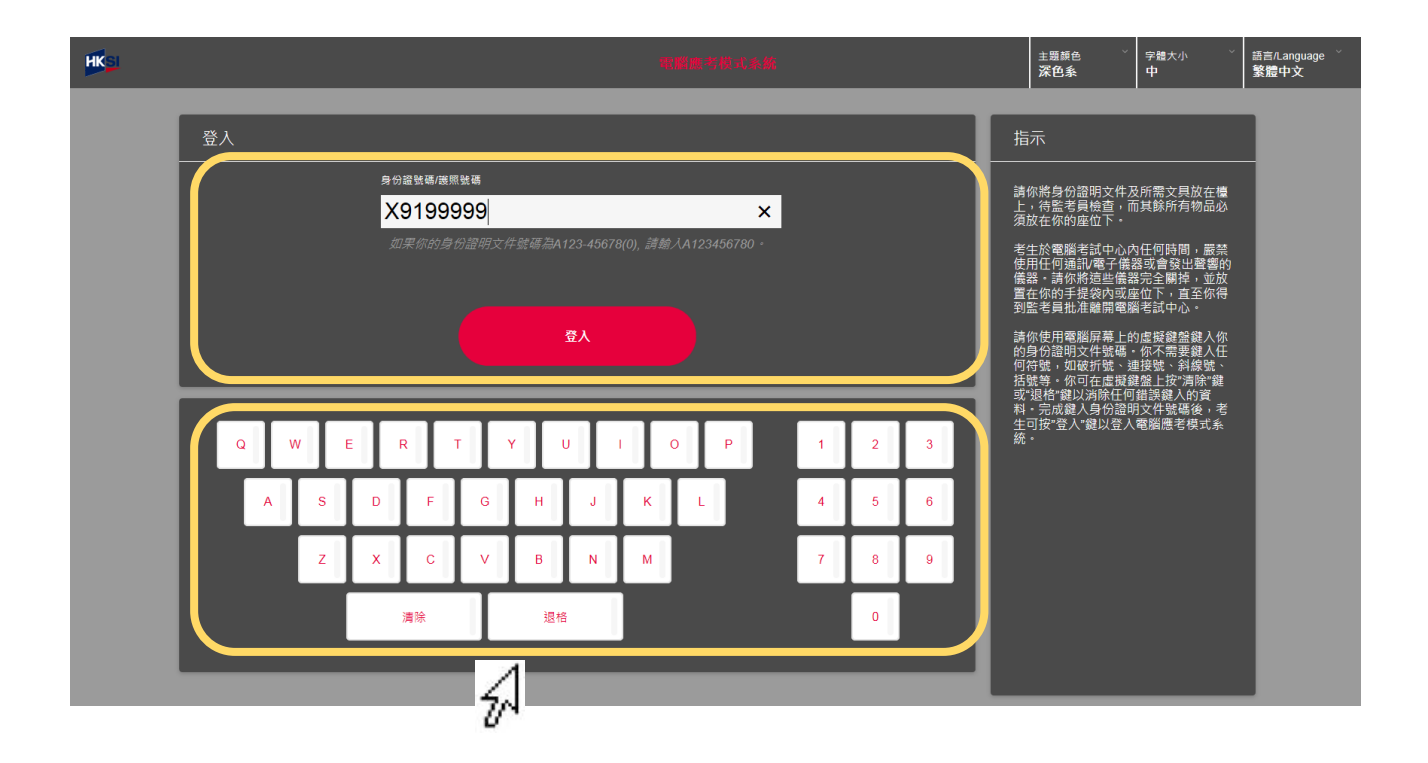

使用**虛擬鍵盤**鍵入「**身份證/護照號碼**」。

(注意:不需鍵入任何符號,例如破折號、連接號、斜線號、括號等等。) 如欲消除任何錯誤鍵入的資料,請在虛擬鍵盤上按「退格」或「清除」 鍵。

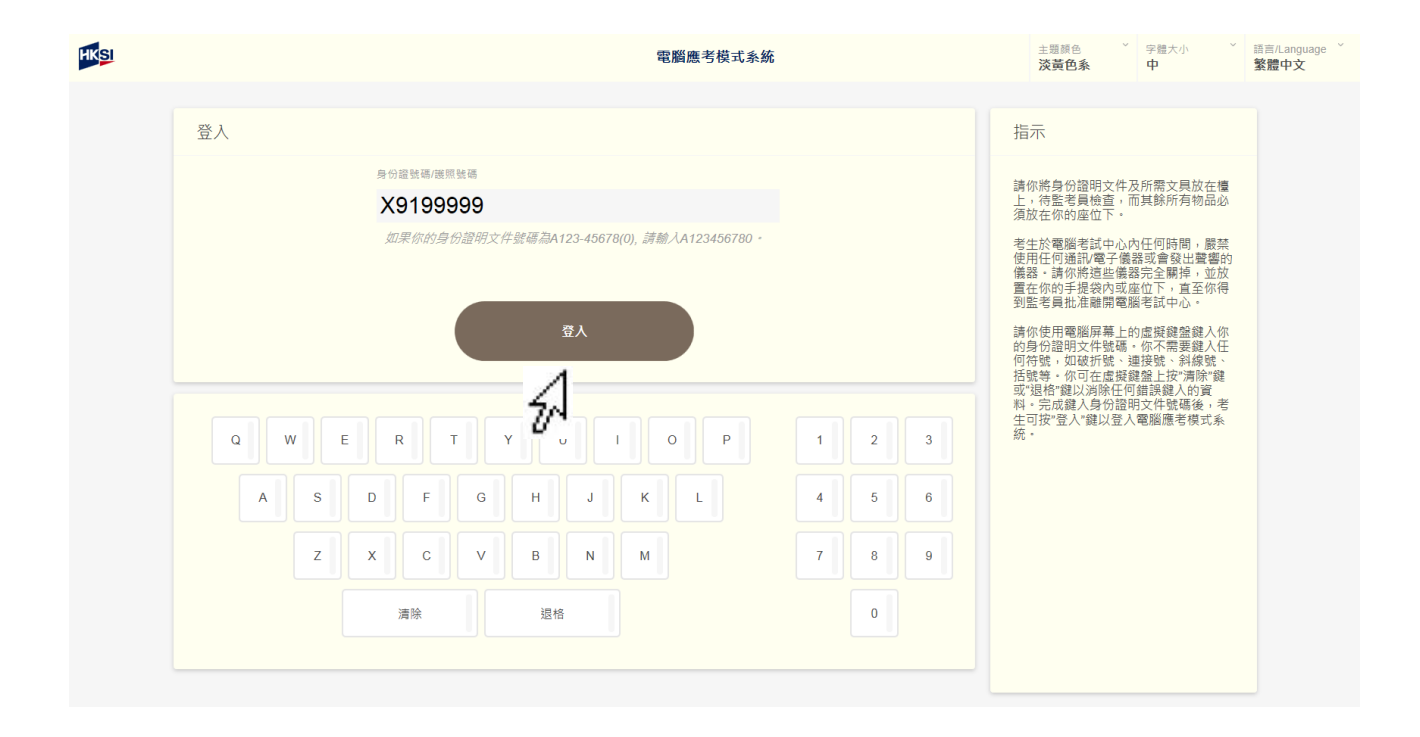

### 按「**登入**」鍵以登入電腦應考模式系統。

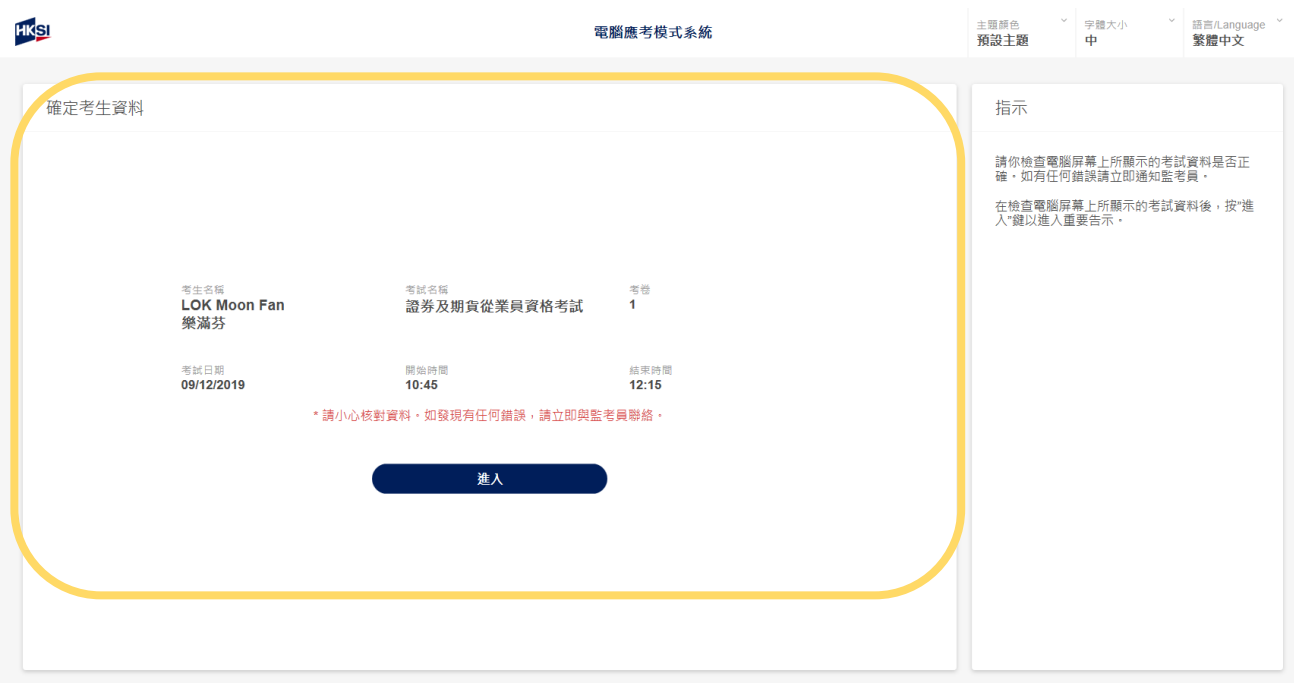

請檢查電腦屏幕上所顯示的**考**試**資料是否正確**。若資料正確,按「**進 入**」鍵進入下一頁,否則請立刻通知監考員。

র

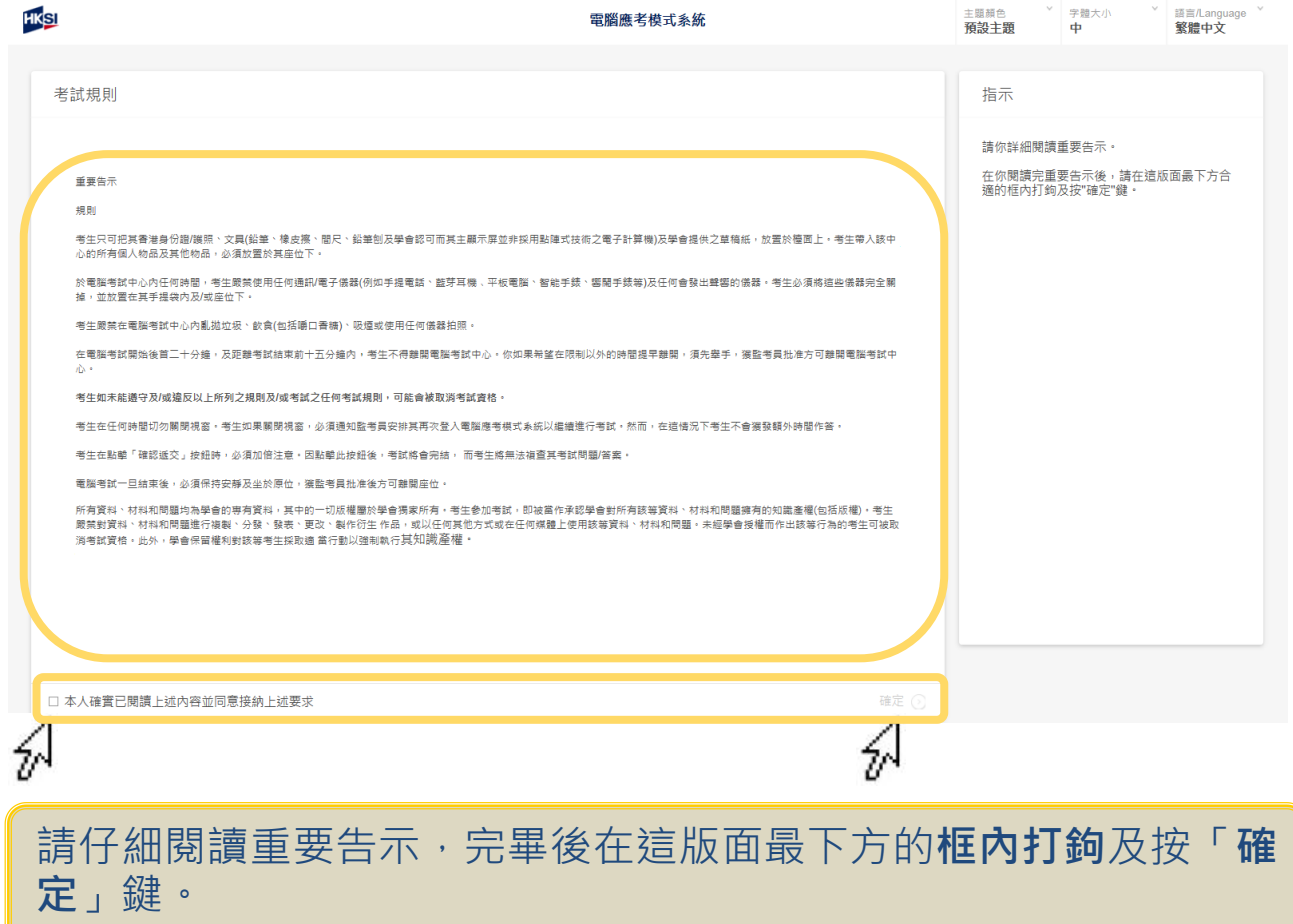

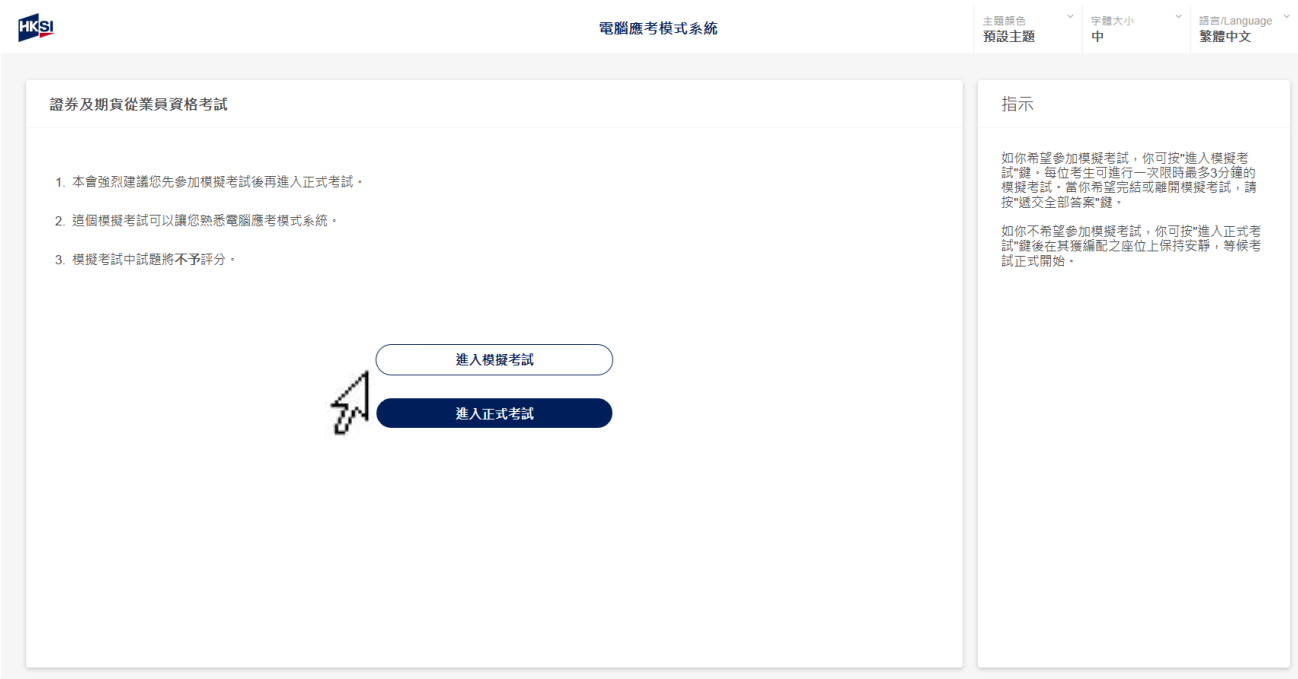

# 按「**進入正式考試**」鍵以開始正式考試。

(注意:如考生在原定考試開始時間前已登入系統並欲進行模擬考 試,請按「**進入模擬考試**」鍵。)

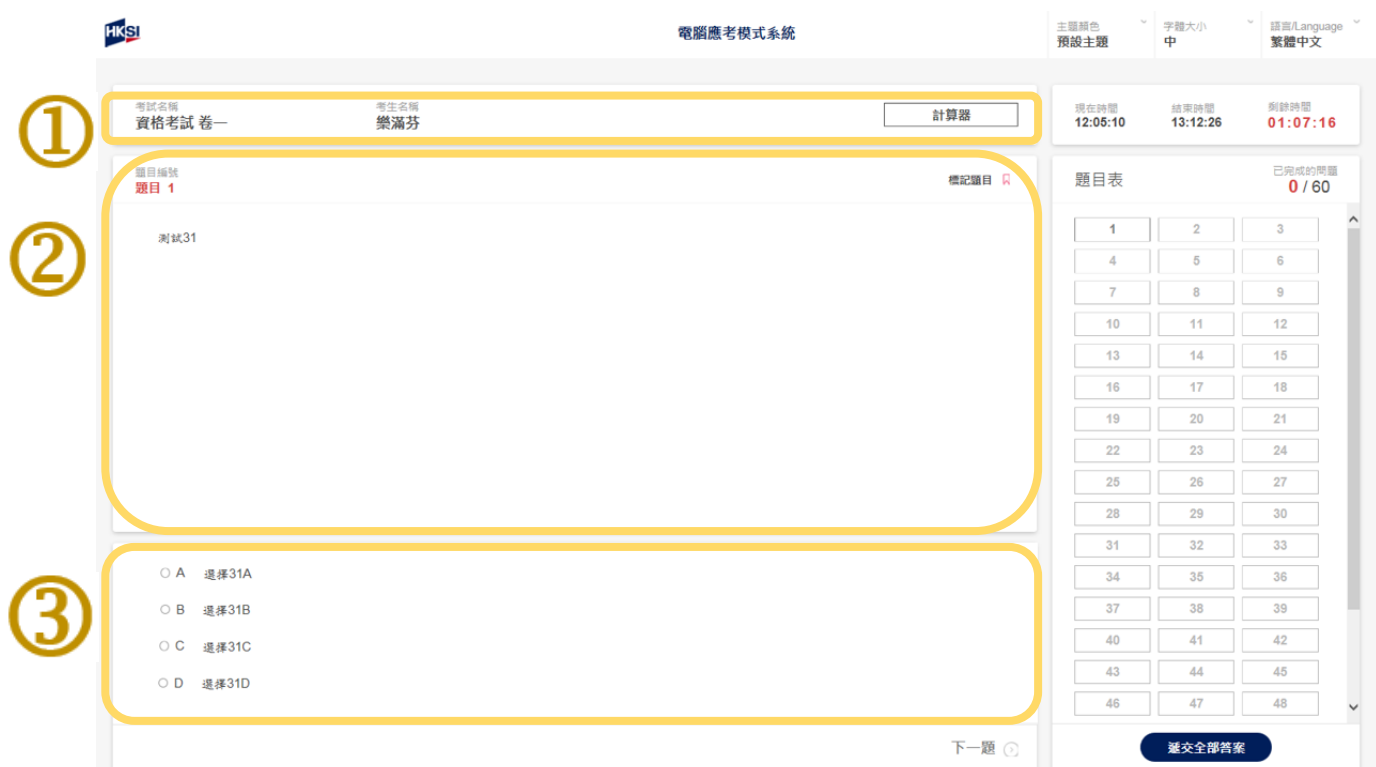

正式考試開始。 方框①内顯示考生參加之考卷,考生姓名及系統配置之計算器。方 框②内顯示考試題目,方框③内顯示答案選項(四個選項 - A、B、  $C \cdot D$ )。

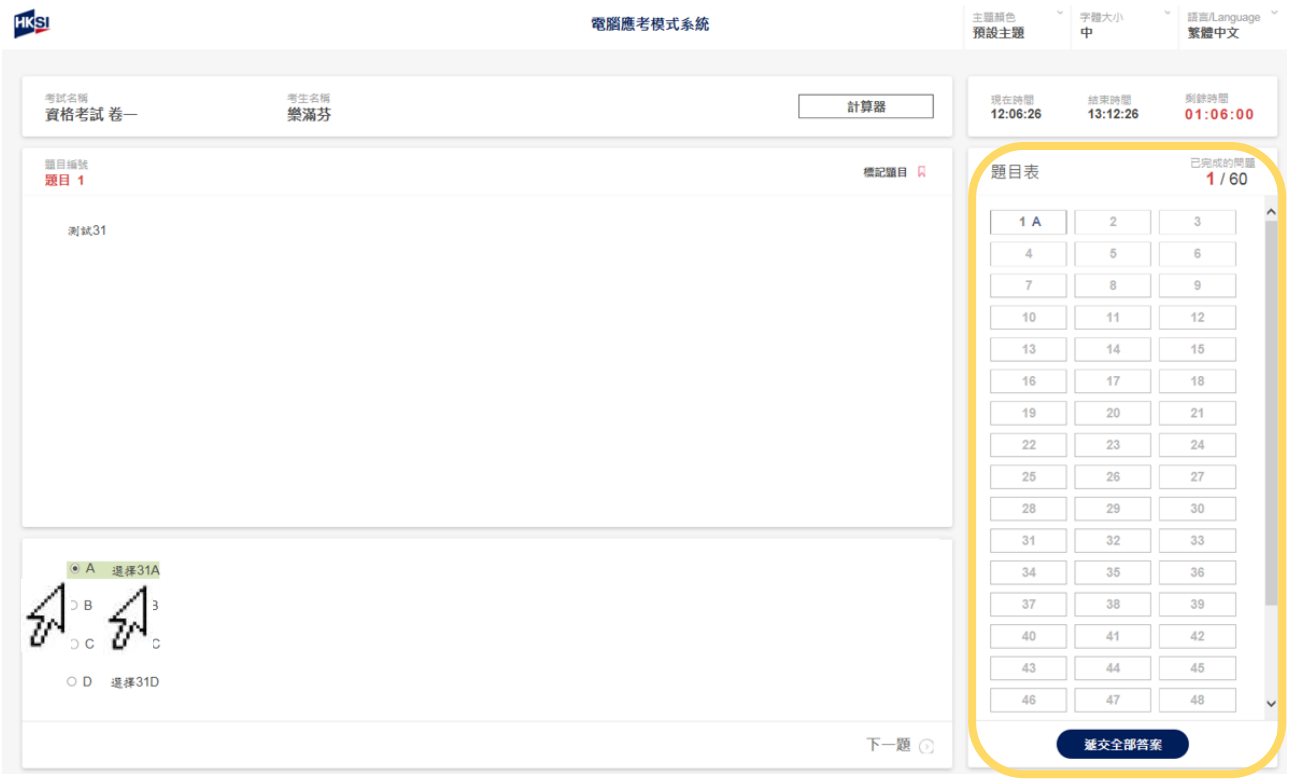

要回答試題,請按**答案選項** / A、B、C 或 D 相鄰的**「 」鍵**以標 示閣下已選擇的答案。 按另一個答案選項 / 「o」鍵以更改選擇的答案。

已選擇的答案會顯示在屏幕右方題目表內。

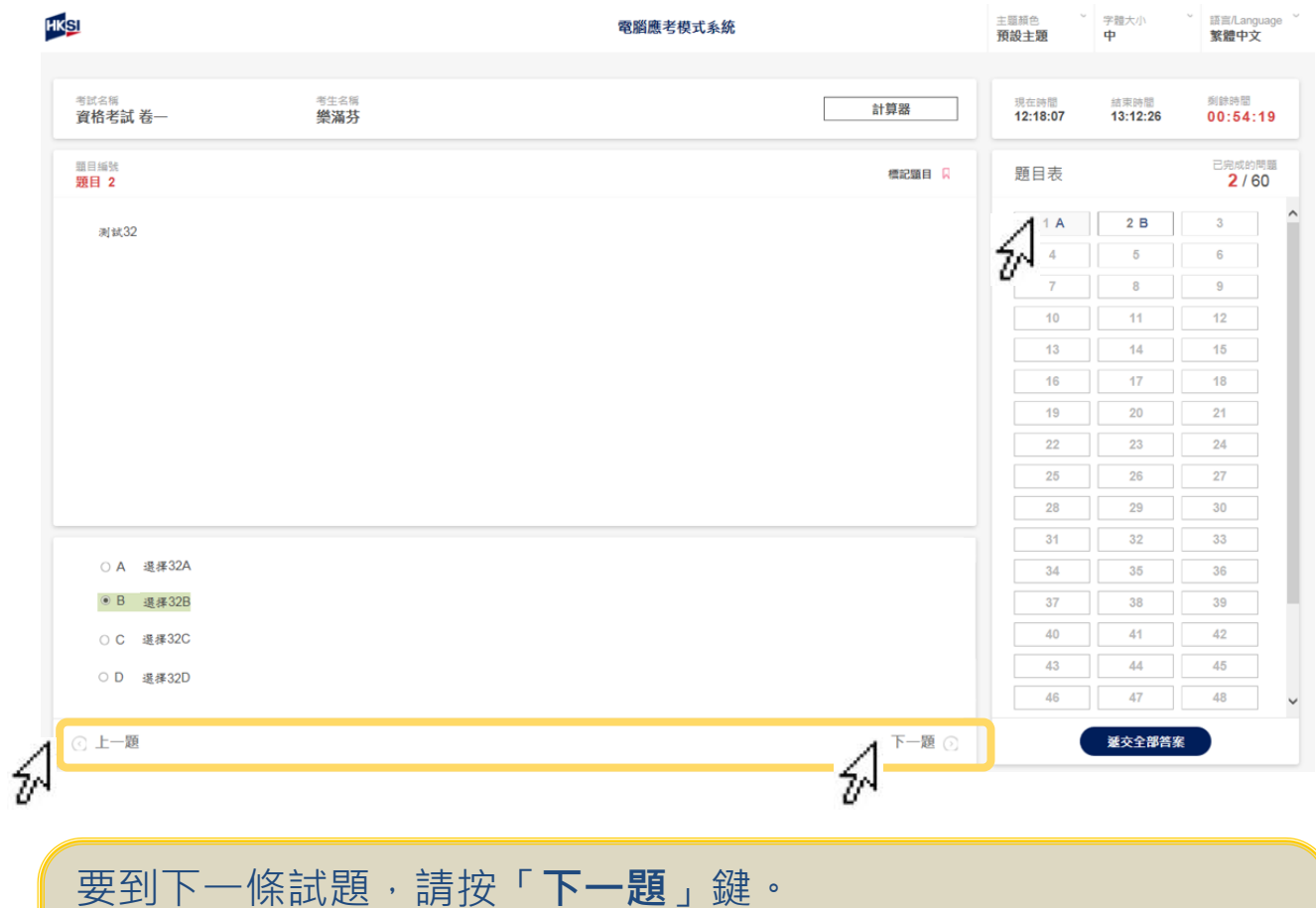

要回到上一條試題,請按「**上一題**」鍵。

考生亦可在屏幕右方題目表內按**可點擊的試題/答案鍵**,以進入相 關的試題/答案。

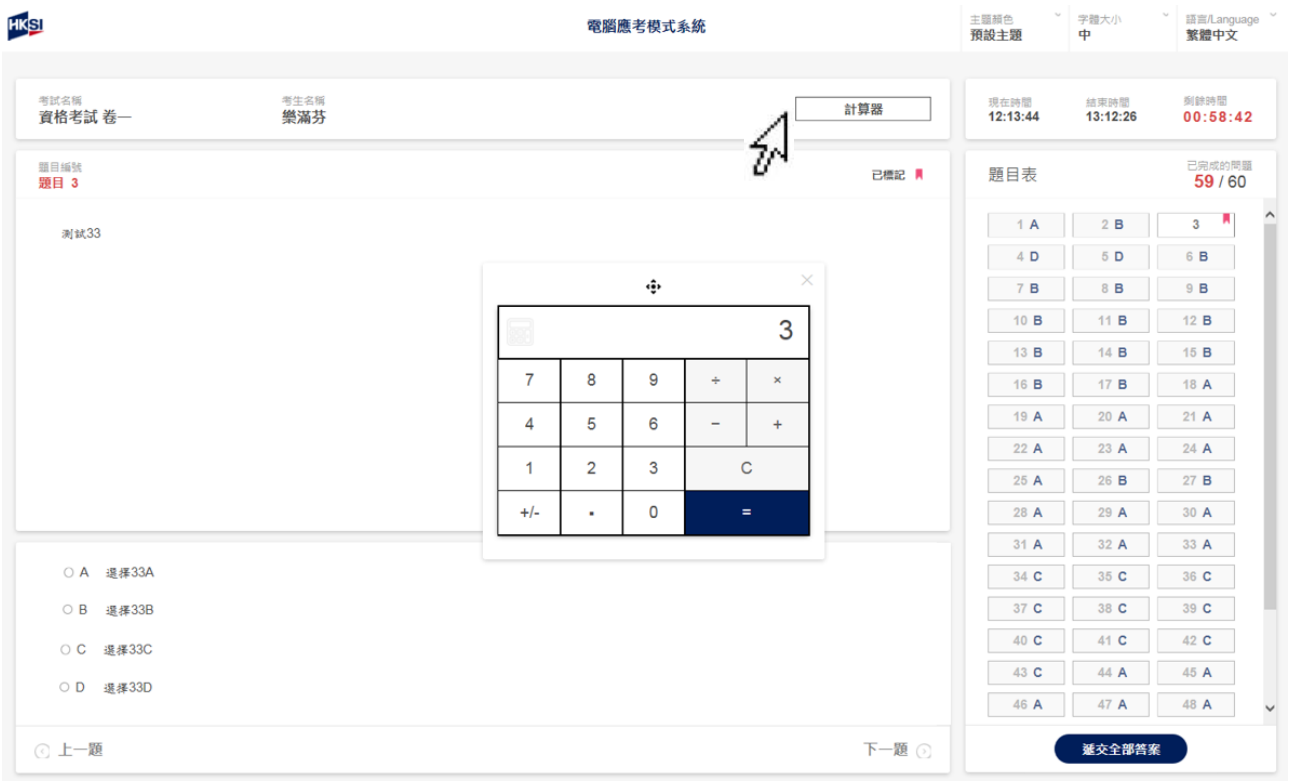

# 考生可按**「計算器」鍵**,以使用系統配置之計算器,按**「 」**在電 腦屏幕上移動計算器或按**「 」**關上計算器功能。

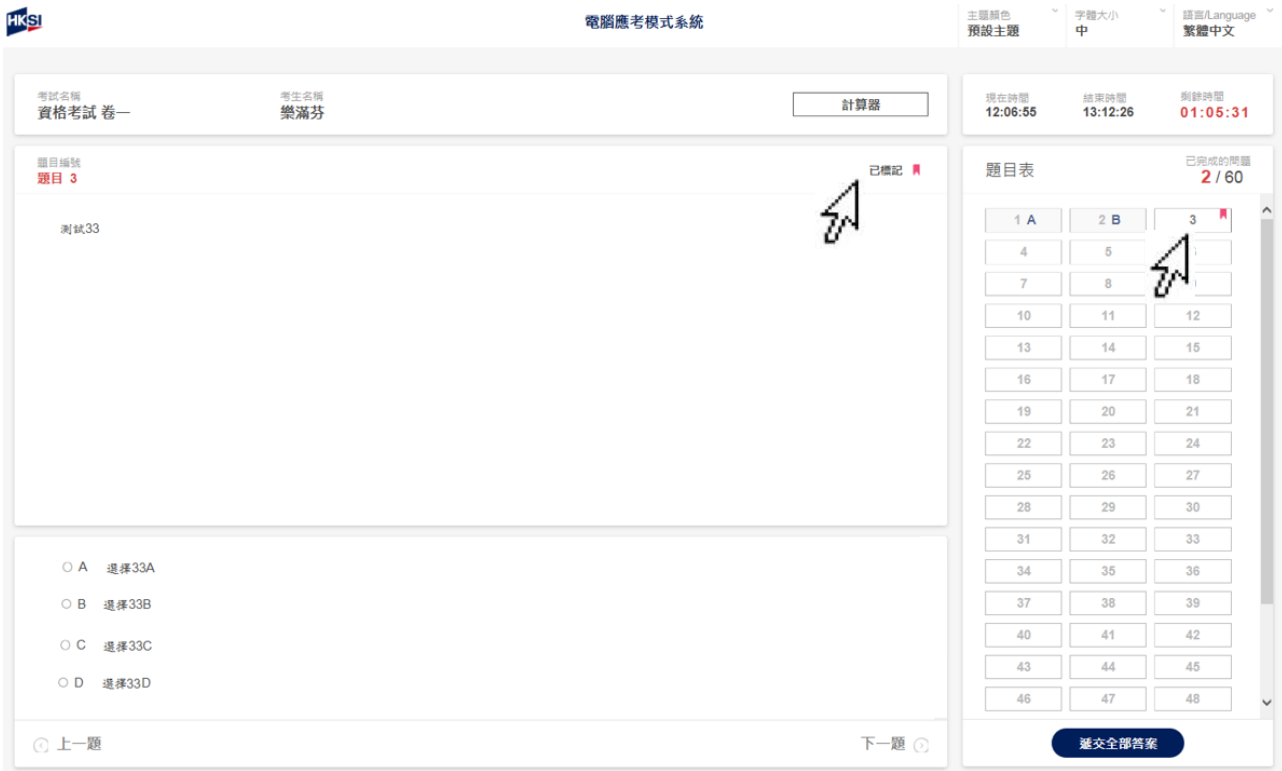

考生可按與「**標記題目**」相鄰的「 」鍵以標記試題(以返回試題 作覆查或重新核對)。

一旦試題被標記,「1」符號將出現在屏幕右方可點擊題目表內的 相關試題號碼旁。考生可按已標記的可點擊試題/答案鍵,以便返 回該試題。

如欲取消該試題之標記, 按已標記相鄰的「■」鍵。

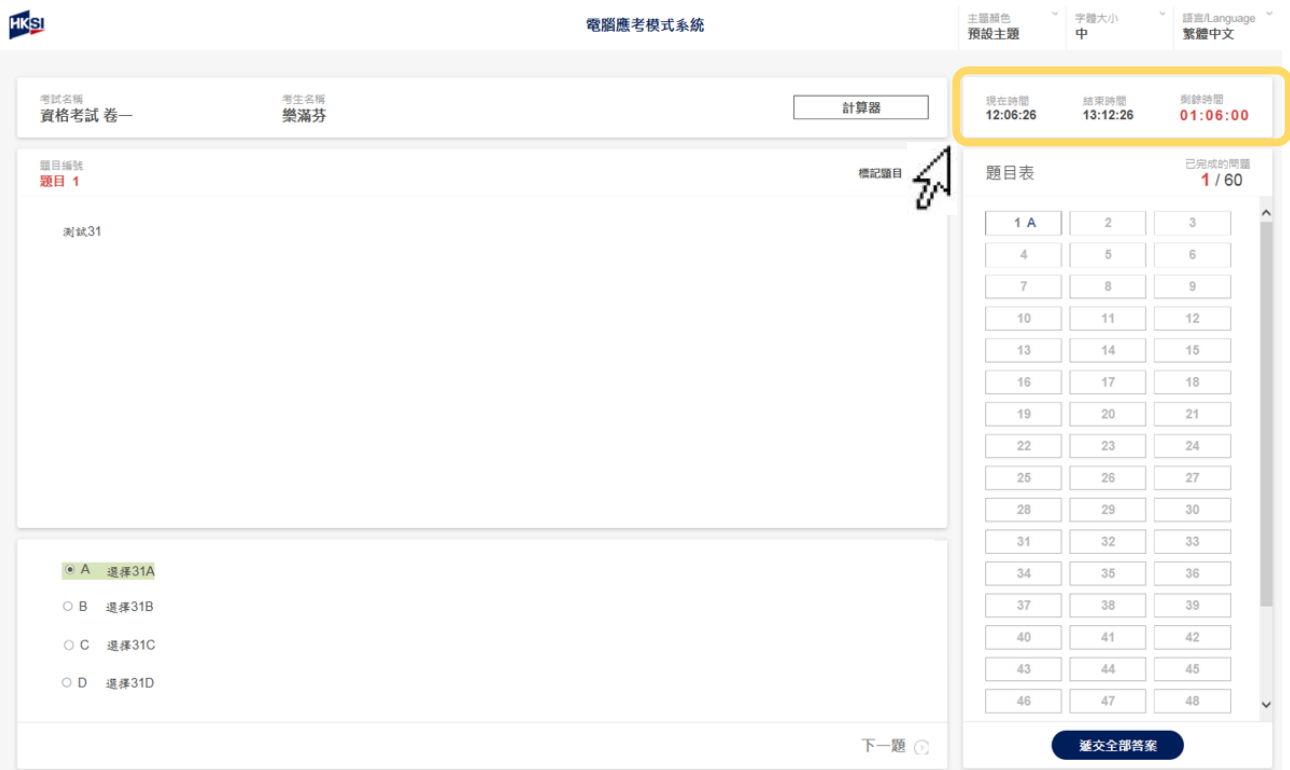

在時間視窗上,「**現在時間**」顯示電腦應考模式系統的現在時間, 「**結束時間**」顯示考試將會結束的時間,「**剩餘時間**」顯示距離考 試「結束時間」前的剩餘時間。

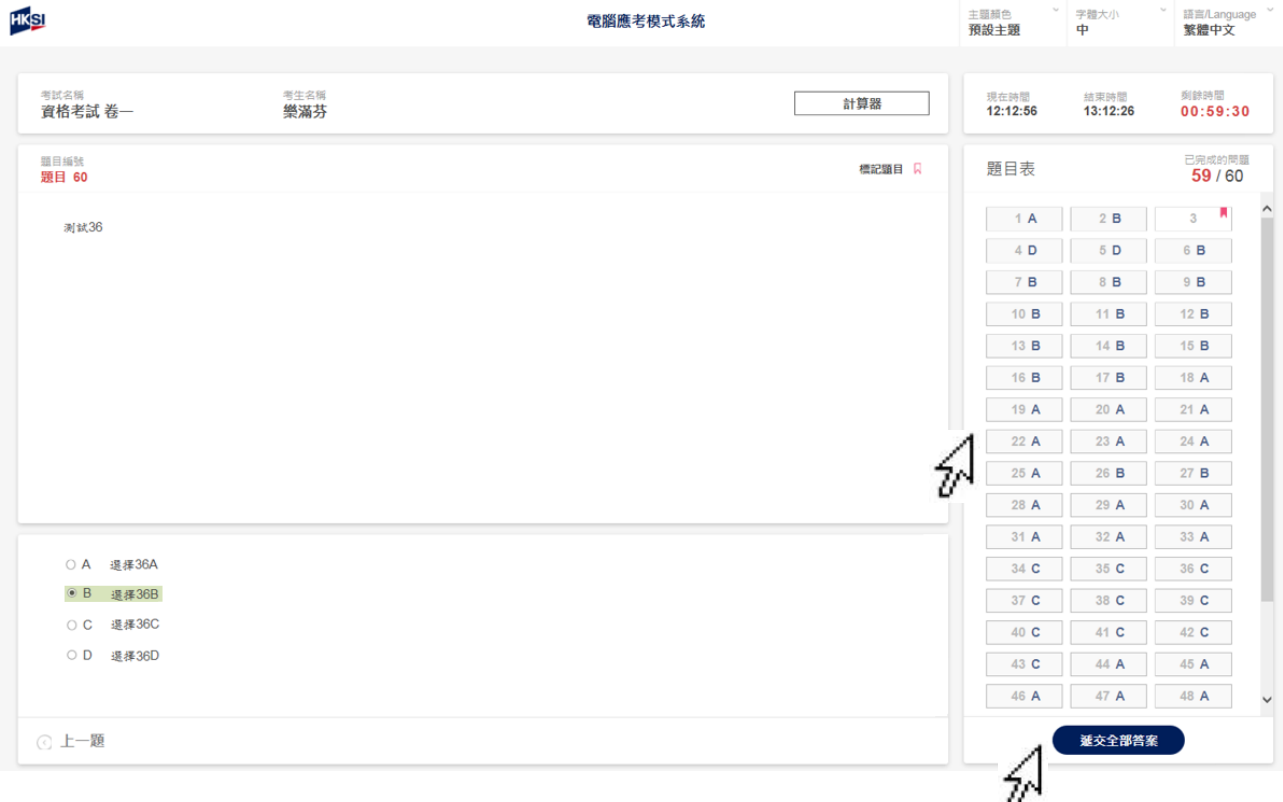

#### 考試**結束時間前**完成及遞交正式考試答案

電腦應考模式考試開考 20 分鐘後,考生可遞交考試答案,並經監 考員批准後離開電腦考試中心。遞交答案前,考生可在屏幕右方 題目表內的可點擊試題/答案區核對是否已作答全部試題。附有英 文字母(A、B、C或D)的試題號碼為考生經已作答的試題。

要開始結束考試的程序,請按「**遞交全部答案**」鍵。

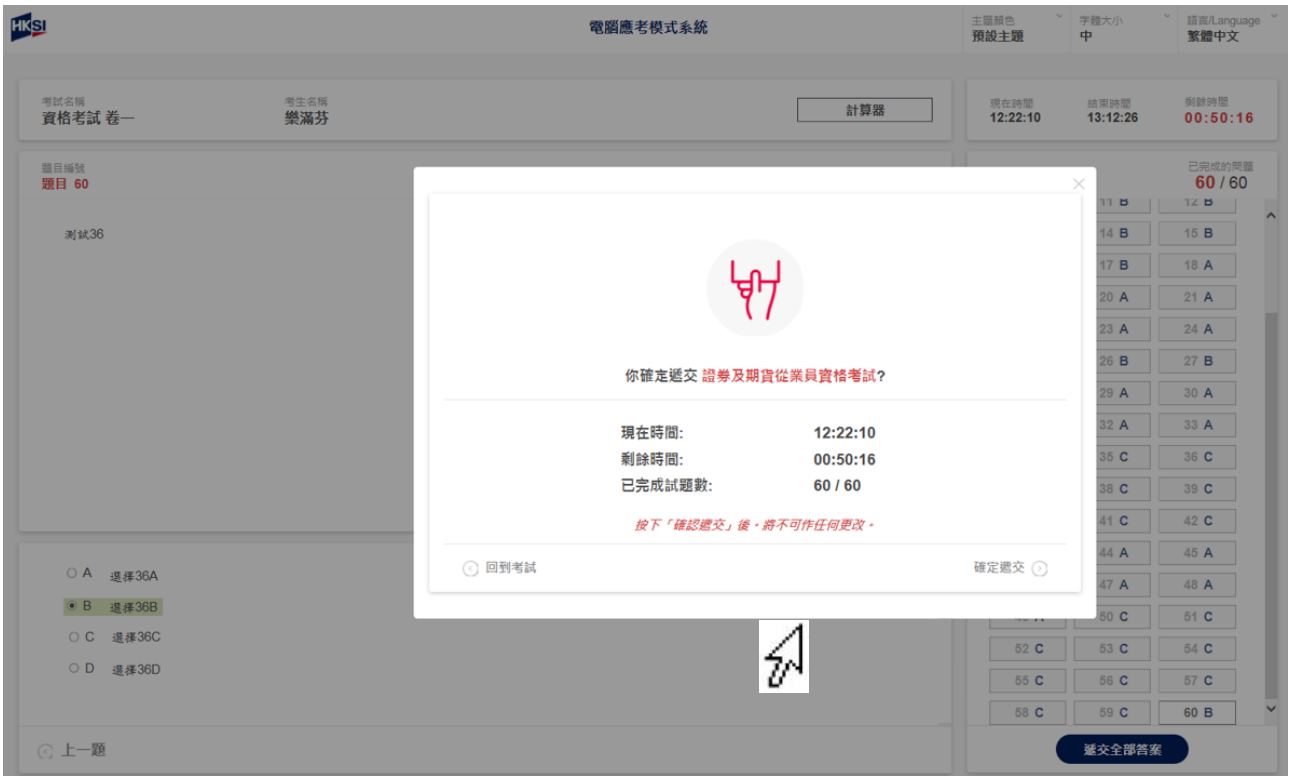

# 考試**結束時間前**完成及遞交正式考試答案 顯示完成考試的情況:「現在時間」、「剩餘時間」及「已完成試題 數」(數字為考卷中已完成試題數及總試題數)。 要返回考試,請按「**返回考試**」鍵。 要結束考試,請按「**確認遞交**」鍵。一旦按「確認遞交」鍵,考 生將**不能**再作任何更改。

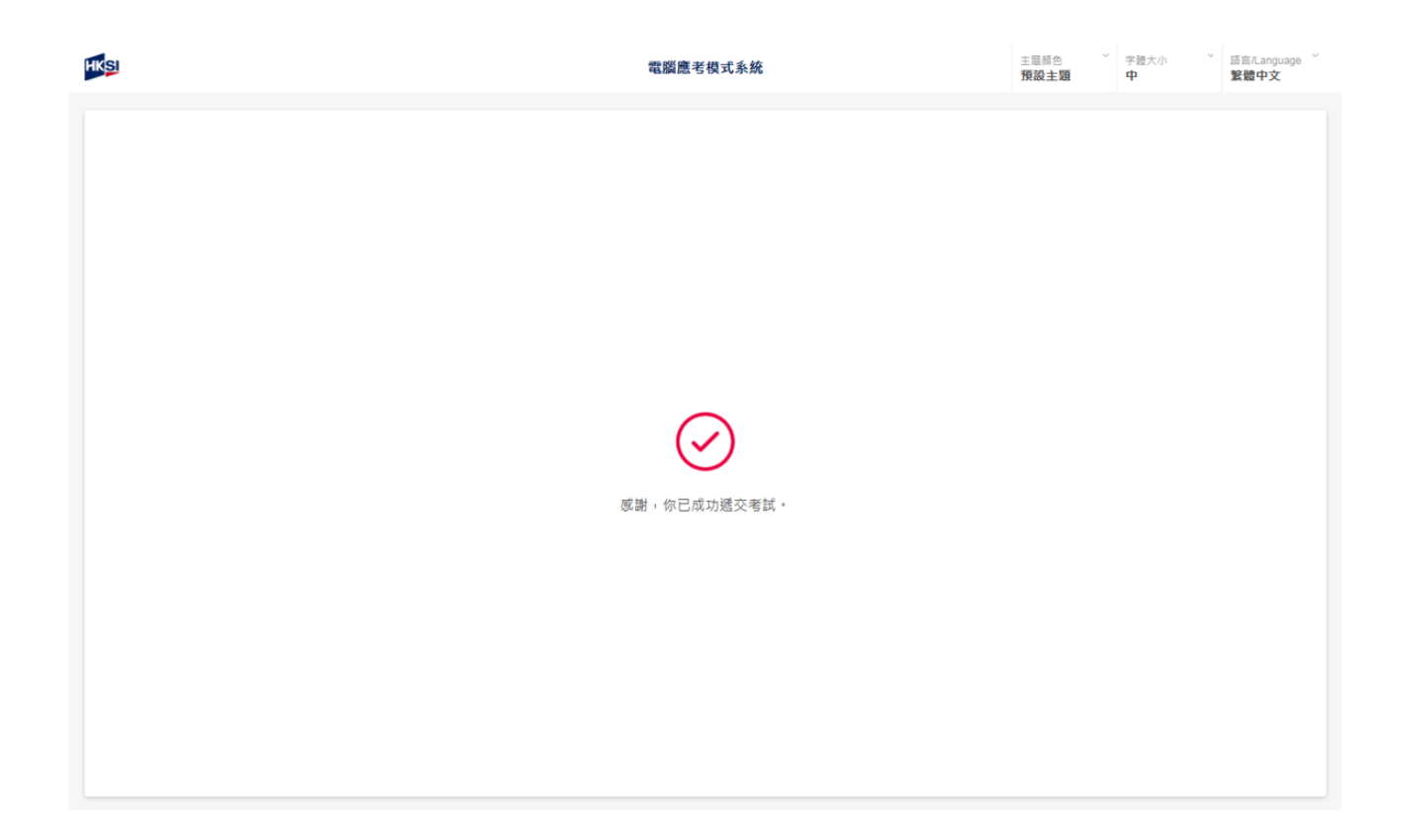

## 考試**結束時間前**完成及遞交正式考試答案

考生的答案(無論是已選擇或未選擇)已被提交。考試成績將顯示在 電腦屏幕上。

#### 在考試結束時間**結束**正式考試

監考員將宣佈考試結束。系統在考試結束時間時自動結束考試及提 交考生的答案(無論是已選擇或未選擇)。

考試成績將顯示在電腦屏幕上。

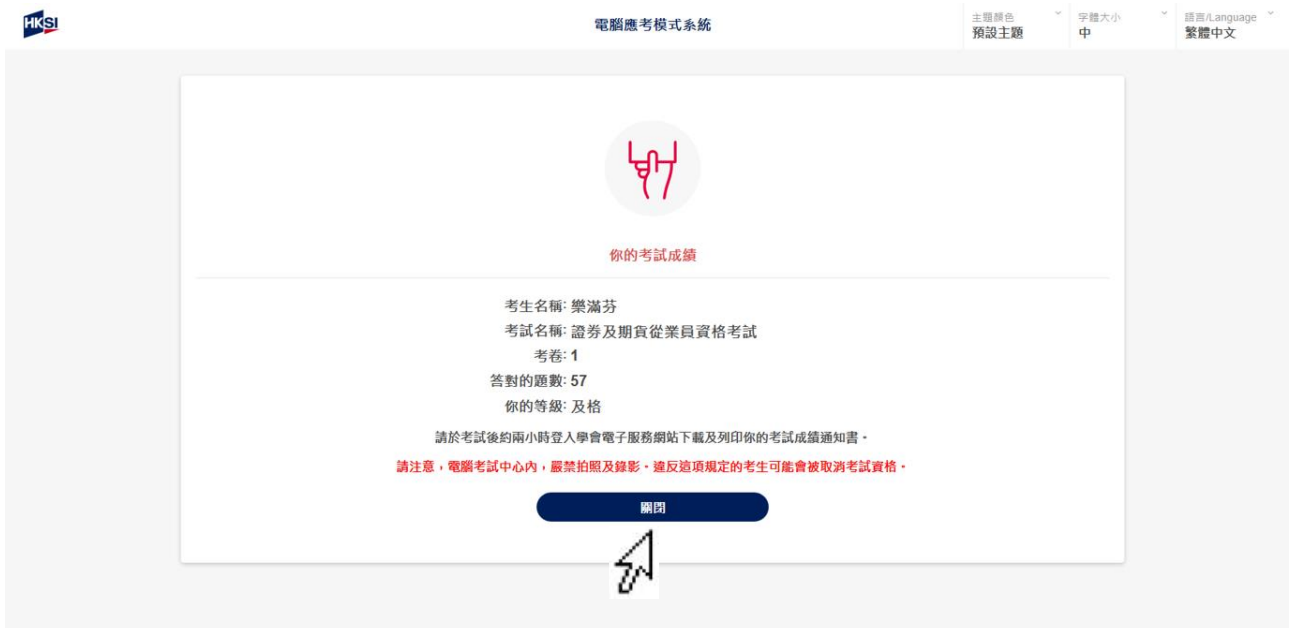

考生在檢視其考試分數及等級後按「**關閉**」鍵以進入下一頁(考生可 於考試後約兩小時登入學會電子服務網站下載及列印考試成績通 知書)。

ン 字體大小 > 語言/Language<br>中 繁體中文 HKSI 主題顔色<br>**預設主題** 電腦應考模式系統 考試結束,謝謝· 請您等待監考員的指示。 在離開考場前請謹記帶走您的個人物件,特別是您的身份證明文件·

考生請等候監考員的指示。

在離開考場前請謹記帶走個人物件,特別是身份證明文件。